Comment apposer votre signature électronique sur votre proposition d'assurance ou sur votre trousse du contrat de BMO Assurance

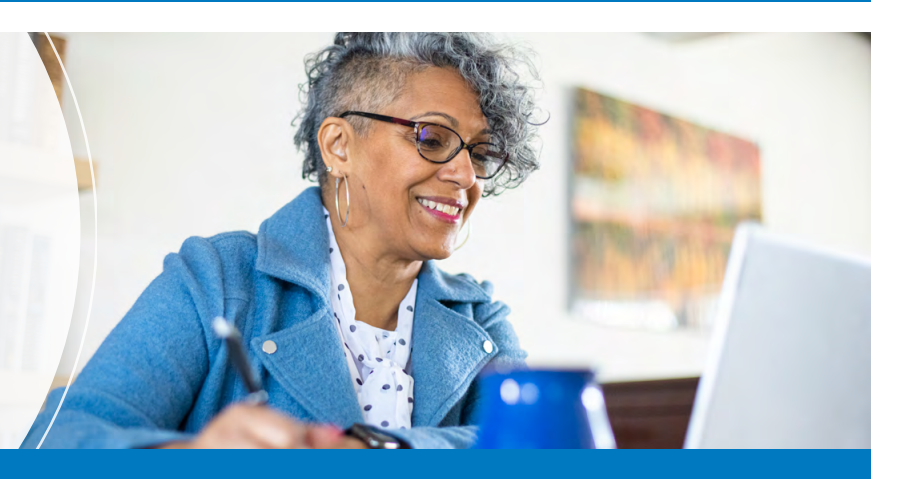

Merci d'avoir choisi BMO Assurance. Votre conseiller vous remettra votre proposition d'assurance ou la trousse du contrat par voie électronique lorsqu'elle sera prête pour votre signature électronique. Vous devrez signer la proposition ou confirmer l'acceptation de votre police en suivant le processus de signature électronique.

Le présent document contient des instructions et des conseils sur la façon d'utiliser le processus de signature électronique.

## Signature électronique

## **Pour vous aider, voici quelques remarques importantes sur le processus de signature électronique :**

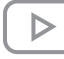

#### **Video: [Comment signer électroniquement un](https://www.onespan.com/fr/topics/signer-electroniquement-documents)  [document au moyen de OneSpan](https://www.onespan.com/fr/topics/signer-electroniquement-documents)[1](#page-1-0)**

Vous recevrez un courriel de OneSpan contenant un lien vous permettant de passer en revue les documents et de les signer par voie électronique. Si vous cliquez sur le lien **Aller aux documents** dans le courriel, le portail OneSpan s'ouvrira et vous devrez entrer le code d'authentification envoyé par message texte à votre numéro de téléphone mobile. Il s'agit d'un code d'accès différent de celui que vous avez peut-être utilisé pour signer votre proposition d'assurance par voie électronique.

### **Terminez le processus en suivant les étapes ci‑dessous :**

#### **Pour les appareils mobiles, les tablettes ou les ordinateurs portatifs à écran tactile :**

1. Passez en revue la proposition ou le contrat de police d'assurance et acceptez le document de déclaration relatif à la signature électronique.

2. Passez en revue le contrat de police d'assurance et assurez-vous que tous les renseignements sont exacts.

#### **Livraison de la police**

Si vous êtes une partie assurée par la police, vous pourrez aussi consulter les renseignements confidentiels que vous avez divulgués à titre de client. Vous devriez également les examiner pour en vérifier l'exactitude.

- *• Sur le document Récépissé de remise de police et déclaration d'assurabilité, avant d'apposer leur signature électronique, les parties assurées doivent confirmer leur statut de fumeur ou de non-fumeur, fournir des précisions sur tout changement touchant leur état de santé ou leur assurabilité (s'il y a lieu), et sélectionner la province de signature.*
- 3. Appuyez sur la première case de signature et signez directement sur l'appareil avec votre doigt ou un stylet.
- 4. Vous pouvez cliquer sur les cases de signature subséquentes, une à la fois, pour appliquer la signature que vous avez saisie au reste de la trousse du contrat.
- 5. Une fois toutes les signatures apposées, la trousse de documents signés par voie électronique sera scellée et ne pourra pas être modifiée.
- 6. Quittez l'écran de signature.
- 7. Lorsque tout sera terminé, chacune des parties recevra un rappel par courriel l'invitant à télécharger sa propre copie des documents signés.

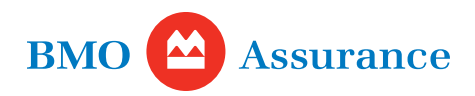

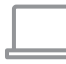

#### **Pour les ordinateurs portatifs sans écran tactile :**

- 1. Passez en revue et acceptez le document de déclaration relatif à la signature électronique.
- 2. Passez en revue le contrat de police d'assurance et assurez-vous que tous les renseignements sont exacts.

#### **Livraison de la police**

Si vous êtes une partie assurée par la police, vous pourrez aussi consulter les renseignements confidentiels que vous avez divulgués à titre de client. Vous devriez également les examiner pour en vérifier l'exactitude.

- *• Sur le document Récépissé de remise de police et déclaration d'assurabilité, avant d'apposer leur signature électronique, les parties assurées doivent confirmer leur statut de fumeur ou de non-fumeur, fournir des précisions sur tout changement touchant leur état de santé ou leur assurabilité (s'il y a lieu), et sélectionner la province de signature.*
- 3. Cliquez sur le bouton **Suivant** pour accéder aux champs que vous devez remplir, puis sur le bouton de signature pour apposer votre signature électronique : *• Utilisez la souris pour tracer votre signature.*
- 4. Vous pouvez cliquer sur les cases de signature subséquentes, une à la fois, pour appliquer la signature que vous avez saisie au reste de la trousse du contrat.
- 5. Vous pouvez également voir l'état de la signature électronique et vous déplacer d'un document de la trousse à l'autre à l'aide du panneau de navigation situé du côté gauche de l'écran.
- 6. Une fois toutes les signatures apposées, la trousse de documents signés par voie électronique sera scellée et ne pourra pas être modifiée.
- 7. Quittez l'écran de signature.
- 8. Lorsque tout sera terminé, chacune des parties recevra un rappel par courriel l'invitant à télécharger sa propre copie des documents signés.

# Télécharger une copie des documents signés

- Une fois le processus de signature électronique terminé, vous recevrez un courriel de OneSpan contenant un lien vous permettant de télécharger vos documents au moyen d'un code d'accès à usage unique envoyé à votre appareil mobile.
- Assurez-vous de conserver une copie de vos documents dans un endroit sûr.
- Votre accès aux documents signés expirera dans 30 jours. Pour obtenir une copie de la police après 30 jours, veuillez communiquer avec votre conseiller en assurance.

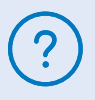

# Besoin d'aide?

Votre conseiller en assurance peut répondre à vos questions et vous offrir de l'aide.

<span id="page-1-0"></span>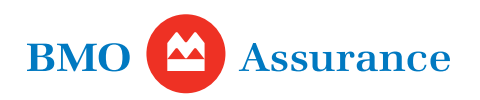